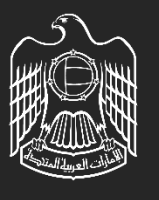

UNITED ARAB EMIRATES MINISTRY OF ENERGY & INFRASTRUCTURE

# Digital Services Platform

## **Digital Services Platform-General Feature (Customer Dashboard)**

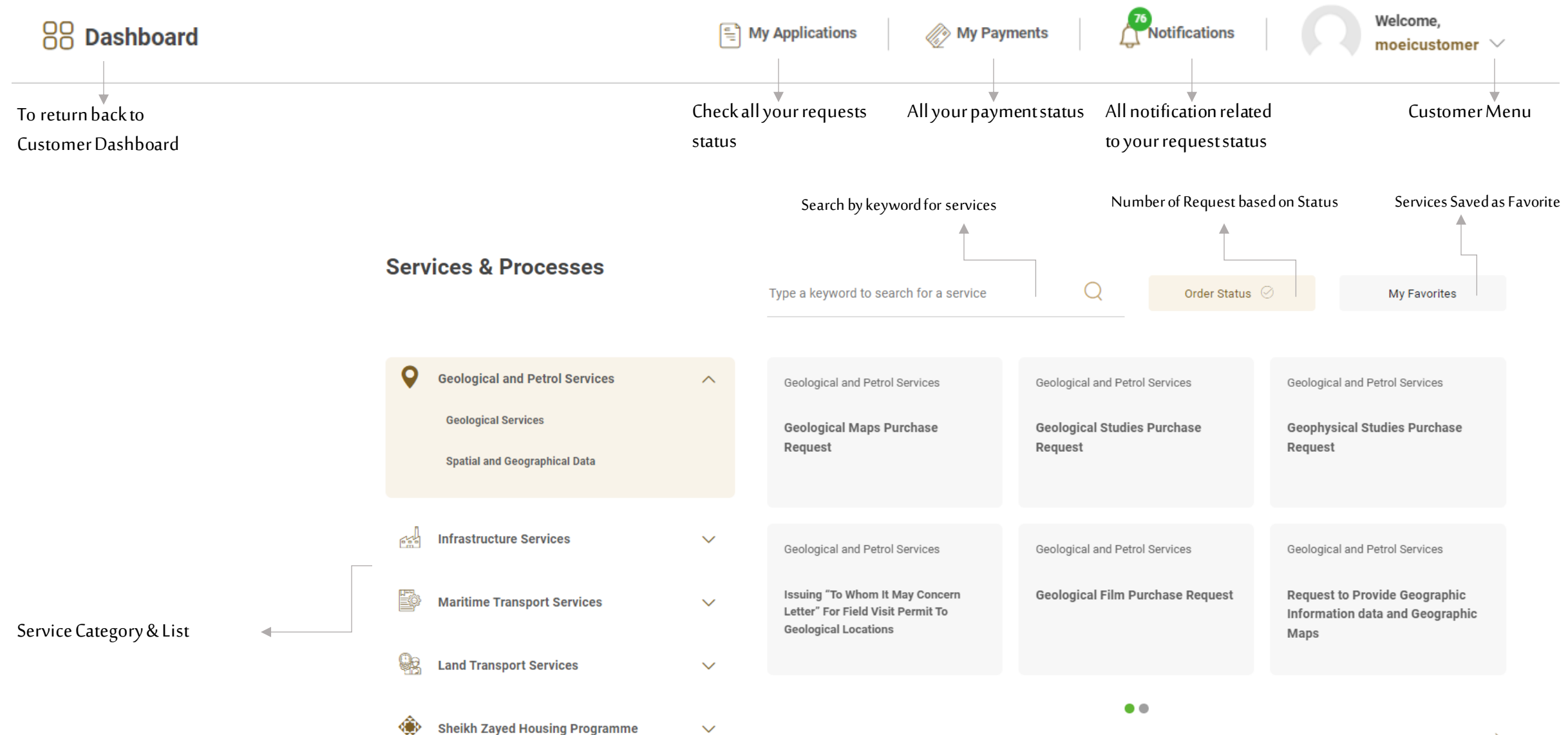

 $\checkmark$ 

All services  $>$ 

## **Digital Services Platform-General Feature (Customer Dashboard)**

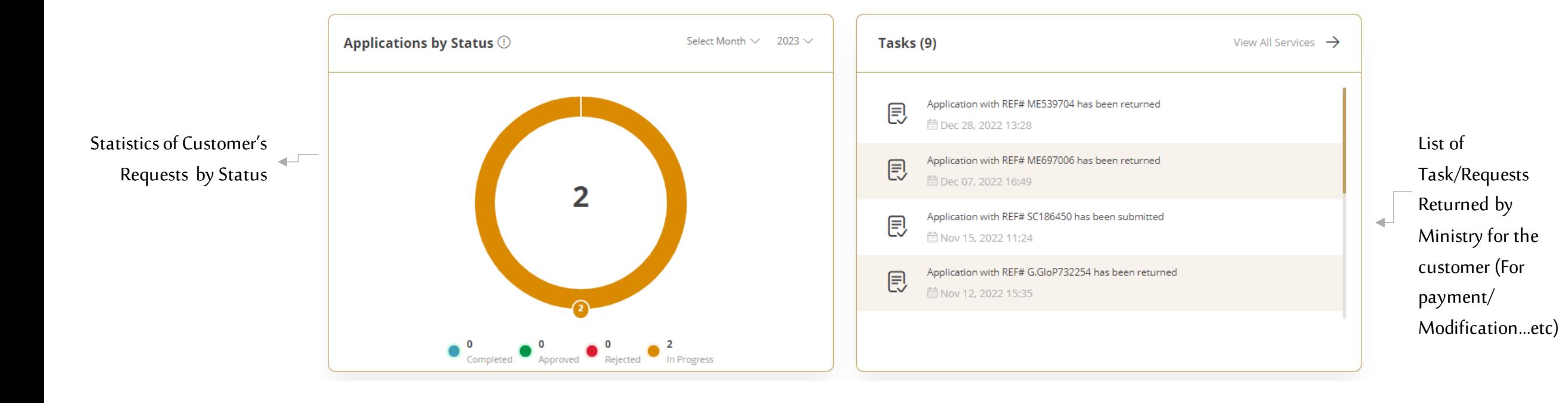

## **Digital Services Platform –User Menu / My Applications Page**

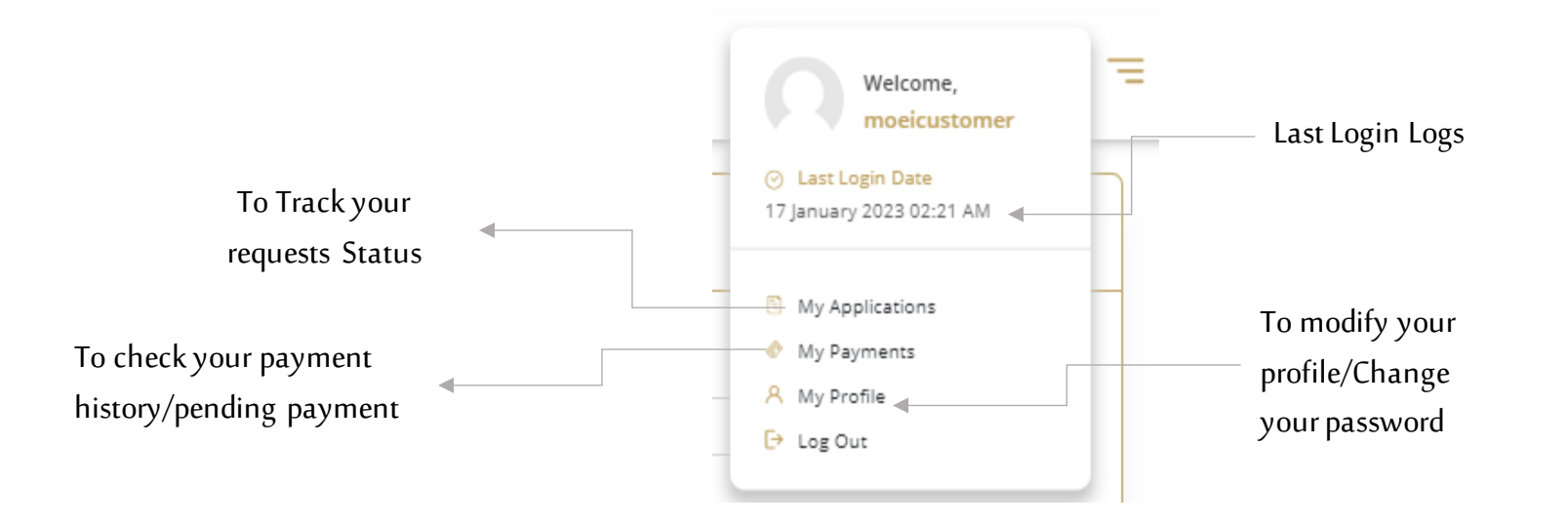

My Application Page: To search/Filter using Request status, Date, Reference Number, Service name

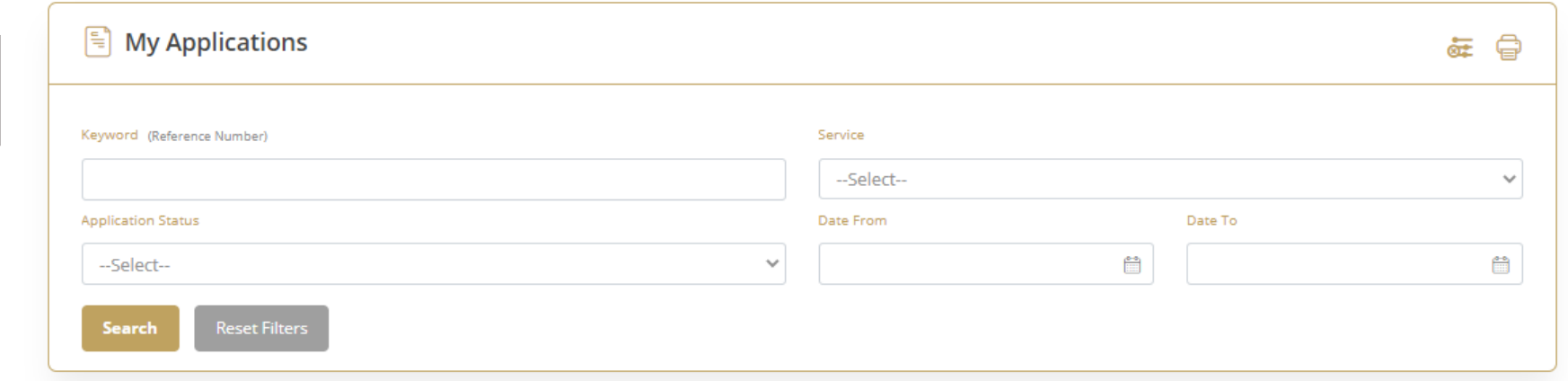

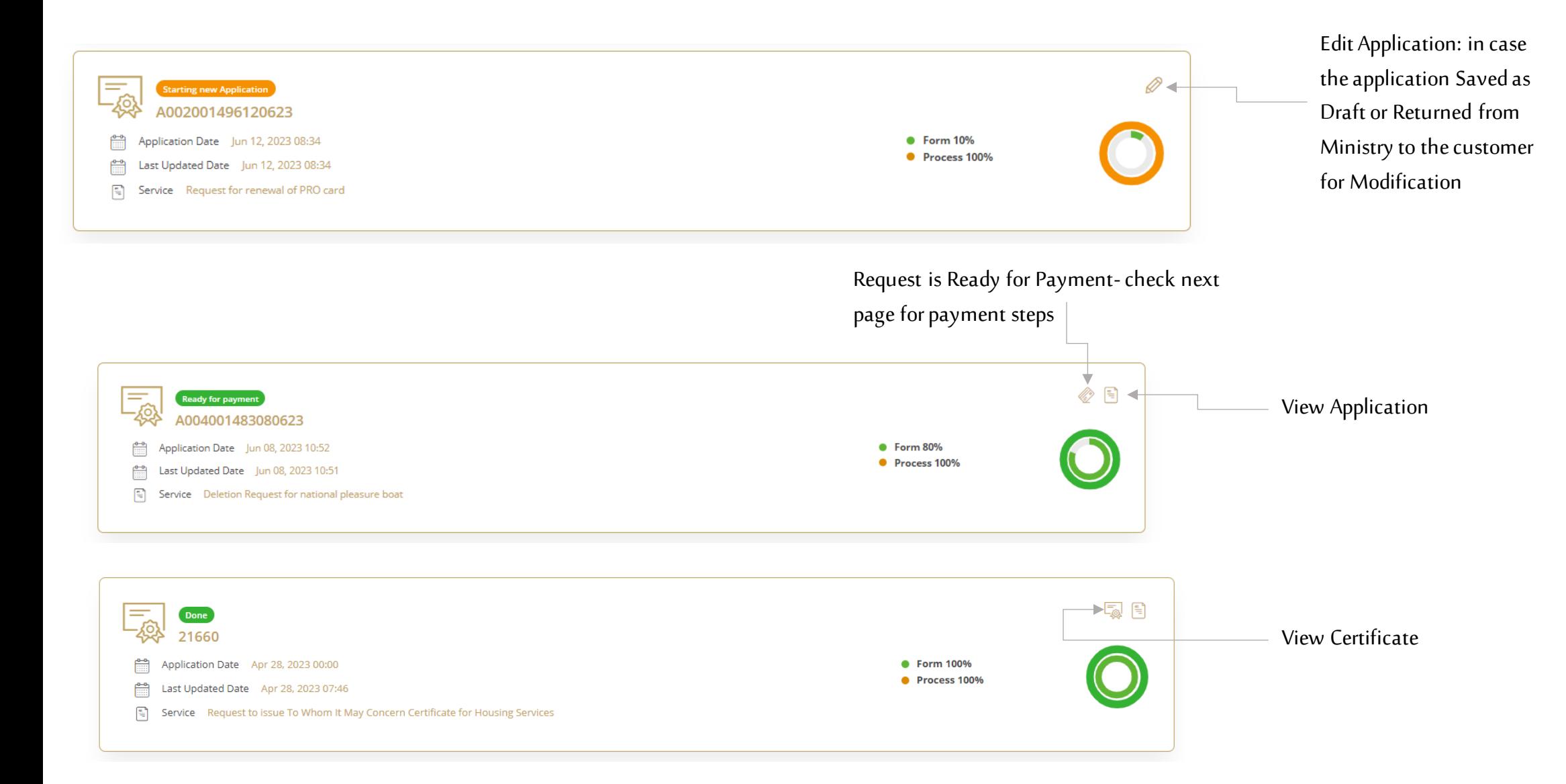

Cancel Proces

**1**

### Select Payment Method

## **2**

Payment details will appear, please click on "Proceed with Payment" button to

### go to next step

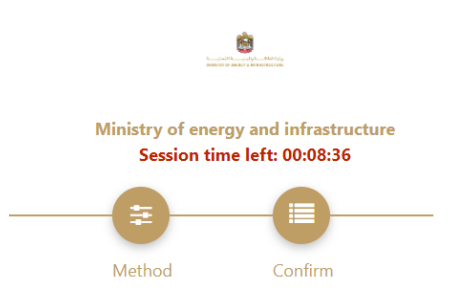

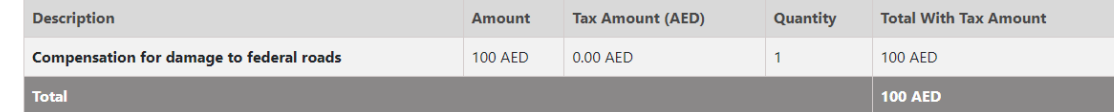

**Request Fees** 

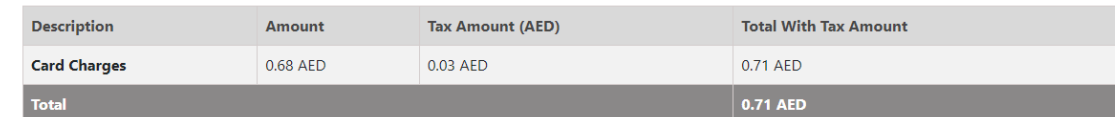

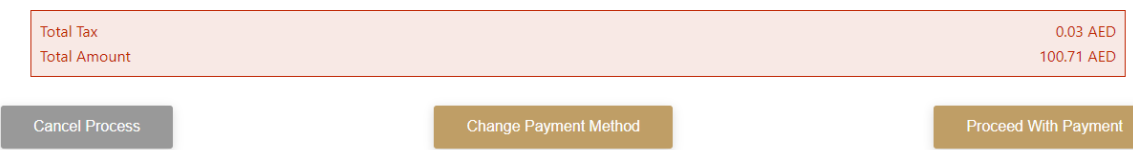

**Section Advised** 

## وبالعاب Ministry of energy and infrastructure Session time left: 00:09:17

Method Confirm

#### Select the required payment method

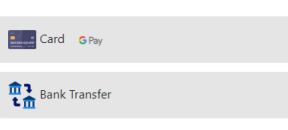

## **Digital Services Platform –Payment Procedure**

**3**

Add Card details and click on "I agree to Terms & Conditions" , then click on "Pay Now" button

## **4**

The following Message will appear upon successful payment

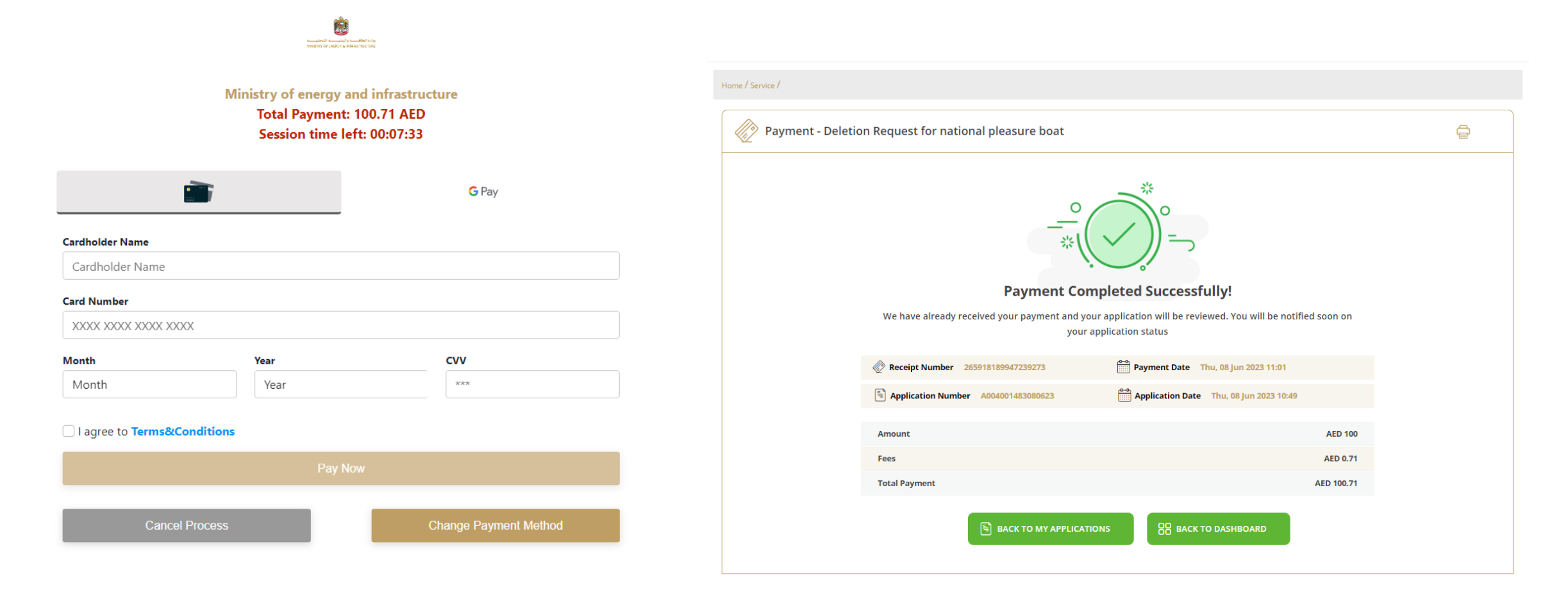

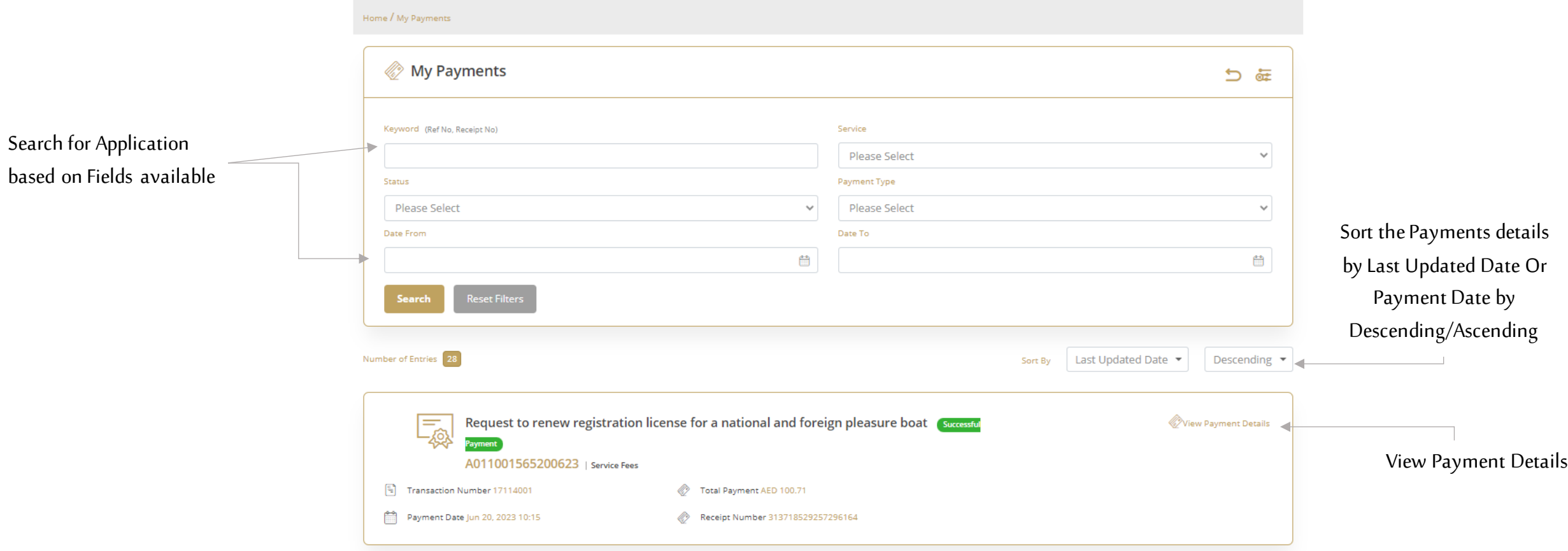

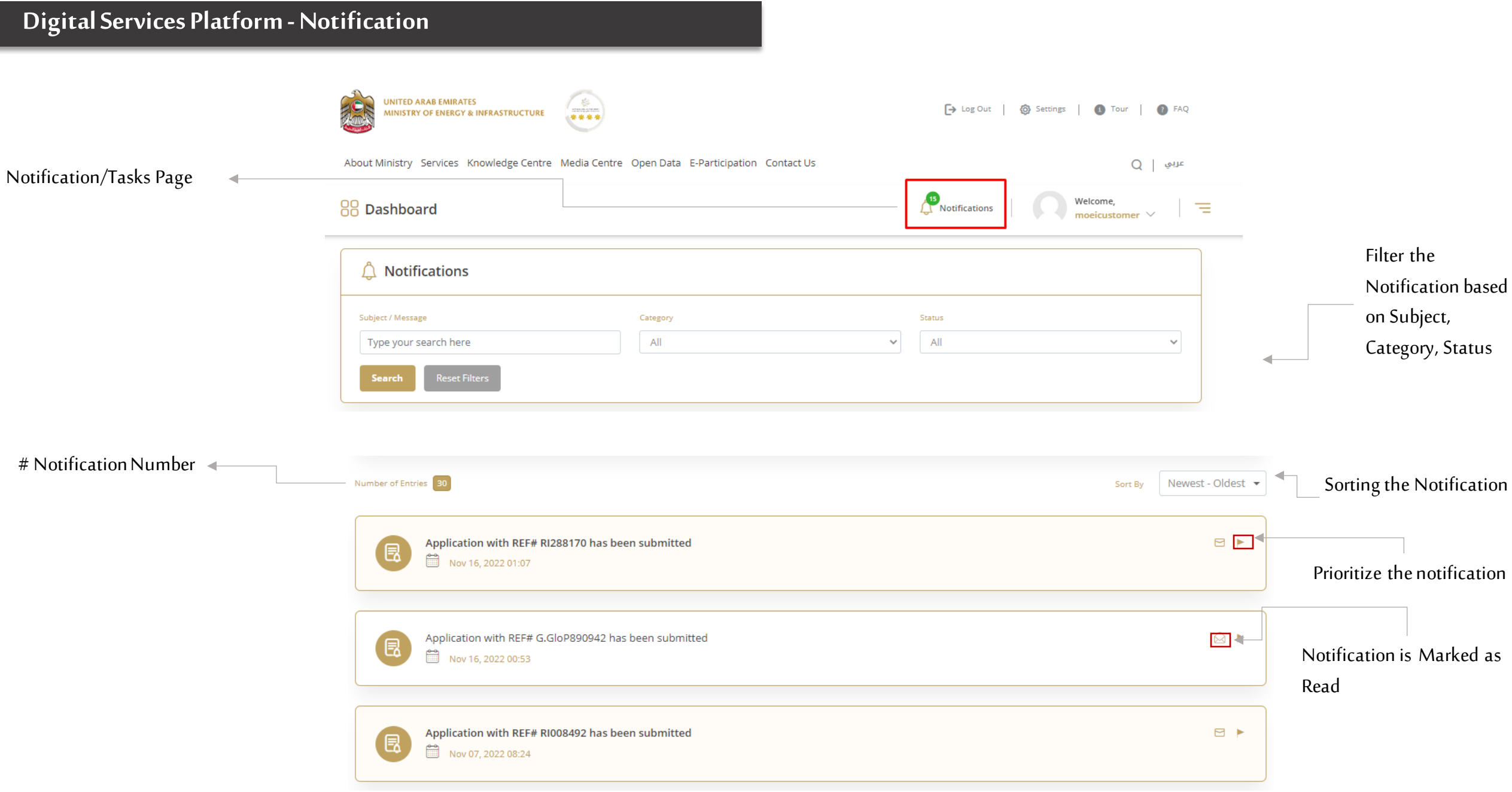